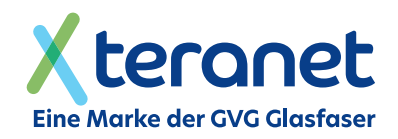

## **Wir wünschen Ihnen viel Freude mit Ihrem teranet-Glasfaseranschluss!**

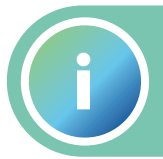

# **i Anleitung zur Einrichtung einer AVM Fritz!Box**

**Wir möchten Sie darauf hinweisen, dass die Einrichtung der kundeneigenen Fritz!Box in Ihrem Zuständigkeitsbereich liegt und bei einem eventuellen Datenverlust keine Haftung durch teranet erfolgt. Die Richtigkeit und Vollständigkeit aller Inhalte unterliegt keiner Gewähr. Fehler im Inhalt werden bei Kenntnisnahme unverzüglich korrigiert.**

#### **1 Herstellen der Verkabelung**

Stellen Sie sicher, dass eine LAN-Verbindung zwischen Ihrem Netzabschlussgerät (ONT) und der Fritz!Box vorhanden ist. Je nach Fritz!Box-Modell muss die Verbindung mit der blauen WAN-Schnittstelle (wenn vorhanden) oder der LAN 1-Schnittstelle (wenn keine blaue WAN-Schnittstelle vorhanden) hergestellt werden.

Nun können Sie den Verbindungsaufbau zum Router durchführen. Im Optimalfall erfolgt dies mit dem mitgelieferten Netzwerkkabel. Alternativ steht Ihnen die kabellose Option per WLAN zur Verfügung.

#### **2 Aufrufen der Fritz!Box-Oberfläche (kein Internet erforderlich)**

Geben Sie nun https://fritz.box in Ihren Internetbrowser ein und bestätigen Sie mit der Eingabetaste. Alternativ tragen Sie anstelle des Links folgende IP-Adresse ein und bestätigen ebenfalls mit der Eingabetaste:

## **192.168.178.1**

Hinterlegen Sie bei Bedarf ein neues Kennwort und notieren Sie dieses! Nach erfolgreichem Login beenden Sie bitte den Assistenten und navigieren zum Menü-Punkt **INTERNET.**

#### **3 Einrichten der Internetverbindung**

Nun öffnen Sie den Reiter **ZUGANGSDATEN** und hinterlegen folgende Werte:

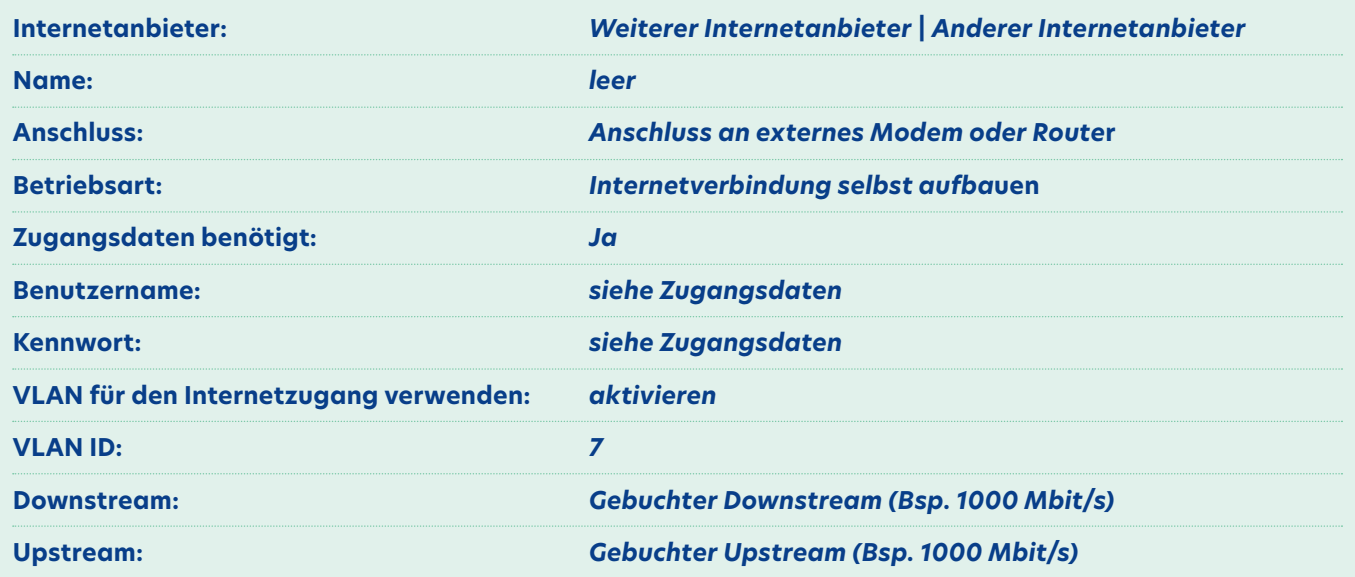

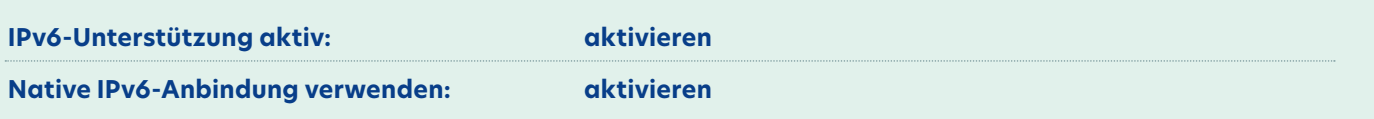

Hinterlegen Sie den Haken bei "Internetzugang nach dem Übernehmen prüfen" und klicken Sie auf ÜBERNEHMEN. Bestätigen Sie nun die Dateneingabe mit **WEITER.** Es erfolgt eine Überprüfung der Internetverbindung. Schlägt diese fehl, so überprüfen Sie nochmals Punkt 1 und die eingegebenen Werte unter Punkt 3 und Punkt 4. Die Einrichtung ist abgeschlossen, sofern die Meldung **"Die Prüfung der Internetverbindung war erfolgreich"** erscheint.

#### **Einrichten der Rufnummern 5**

Öffnen Sie jetzt den Reiter **TELEFONIE** und löschen alle vorhandenen Rufnummern über das **rote X** an der rechten Seite. Nun klicken Sie auf **NEUE RUFNUMMER** und hinterlegen folgende Werte:

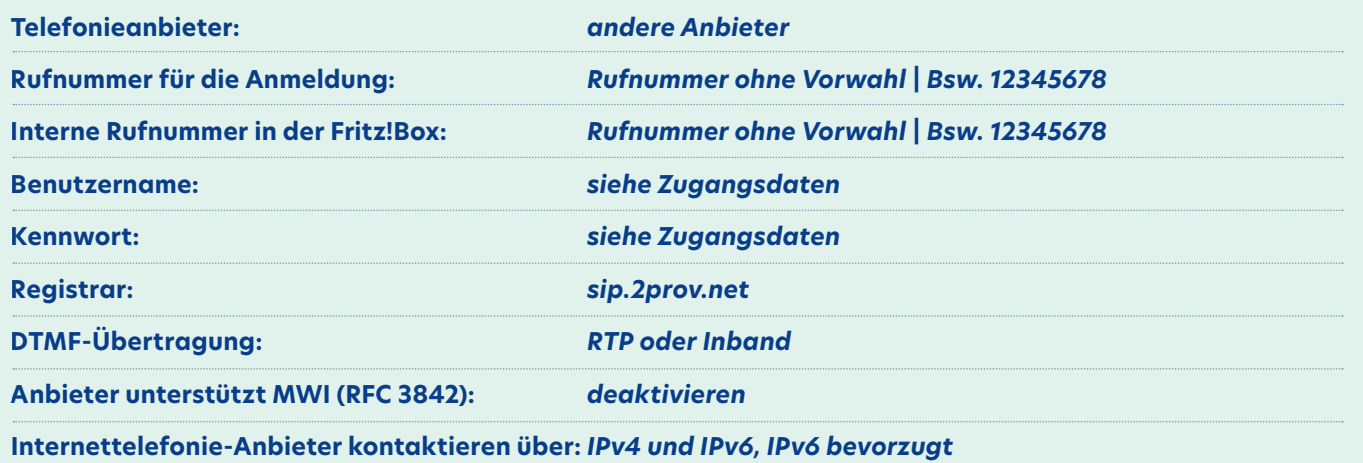

## Nachstehend sind Haken bei "Anmeldung immer über eine Internetverbindung" und "Ortsvorwahl für ausgehen**de Gespräche einfügen" zu hinterlegen. Zusätzlich muss die Vorwahl bei "Ortsvorwahl" eingetragen werden.**

Nun klicken Sie auf **WEITER** und bestätigen die Angaben im weiteren Verlauf mit OK. Wiederholen Sie diesen Vorgang für jede Rufnummer einzeln.

## **Öffnen Sie jetzt den Reiter Anschlusseinstellungen und hinterlegen die folgenden Werte:**

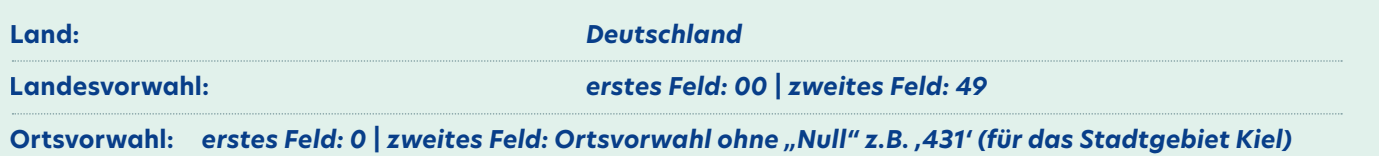

## **Einrichten der Geräte-Zuweisung 6**

Navigieren Sie zum Reiter **TELEFONIE** und klicken auf **TELEFONIE-GERÄTE.** Über den Button **NEUES GERÄT EINRICHTEN** haben Sie die Möglichkeit, Ihre Endgeräte der Fritz!Box zuzuweisen und die Verteilung der Rufnummern einzurichten. Folgen Sie den Hinweisen der Fritz!Box und hinterlegen Sie entsprechend Ihrer Telefone die erforderlichen Werte.

### **Hinweis: Für die Aktivierung von ISDN-Telefonen/-Anlagen verwenden Sie bitte den S0-Ausgang auf der Rückseite Ihrer FritzBox. i**

**Achtung:** teranet übernimmt keinen Support für kundeneigene-Endgeräte, eine Entstörung kann lediglich durch einen von uns beauftragten Service-Techniker erfolgen und wird Ihnen kostenpflichtig in Rechnung gestellt. Die entsprechenden Konditionen entnehmen Sie bitte unseren Preislisten.